# ①eCSite に接続する <https://www.ecspert.sony.biz/>

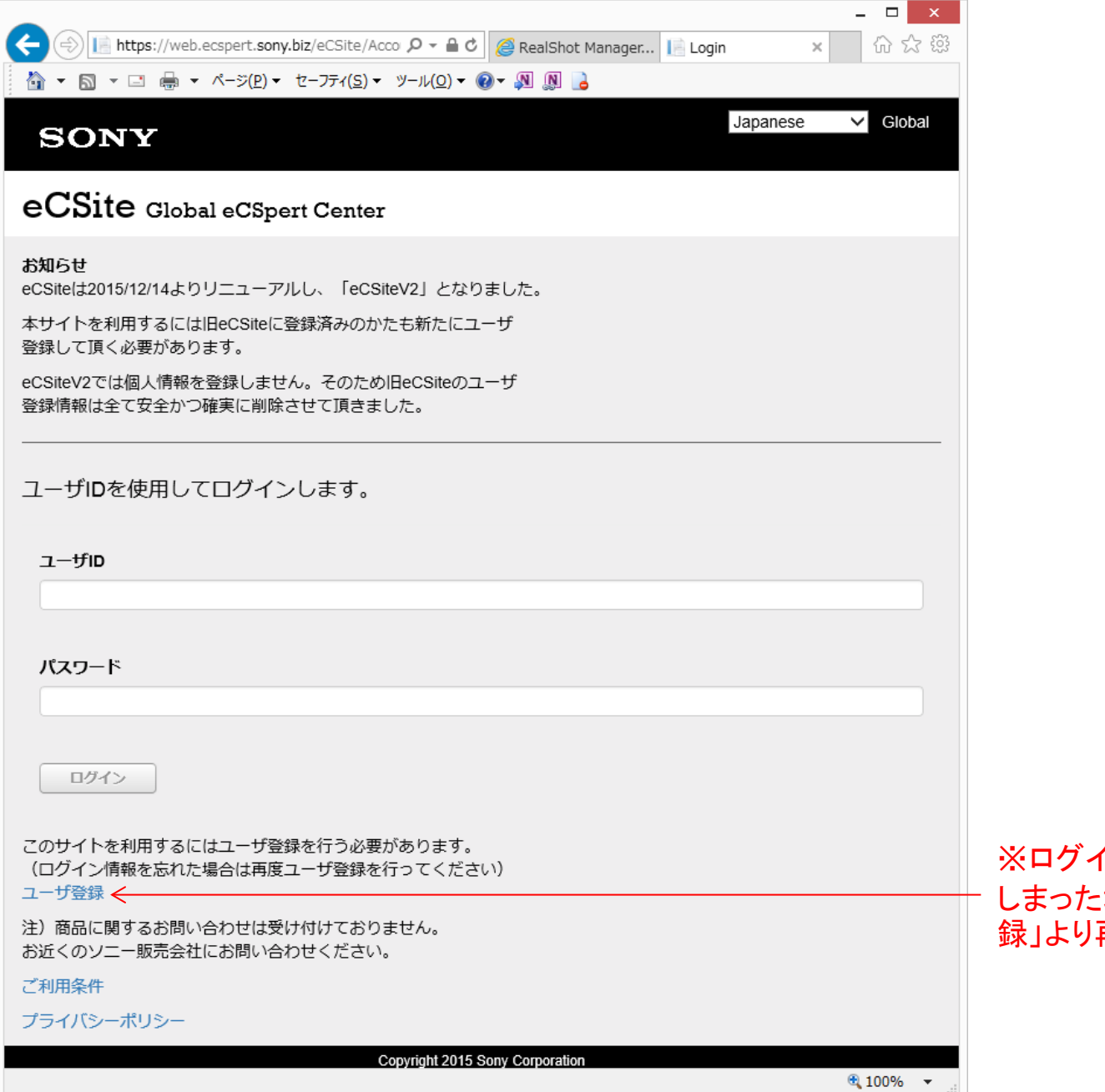

イン情報を紛失して しまった場合は、「ユーザ登 録」より再登録してください。

### ②ログイン:ユーザー登録時に返信されたメール「Sony eCsite:ユーザ登録完了の お願い」に記載されているユーザID、登録したパスワードを入力し、「ログイン」をク リックする。

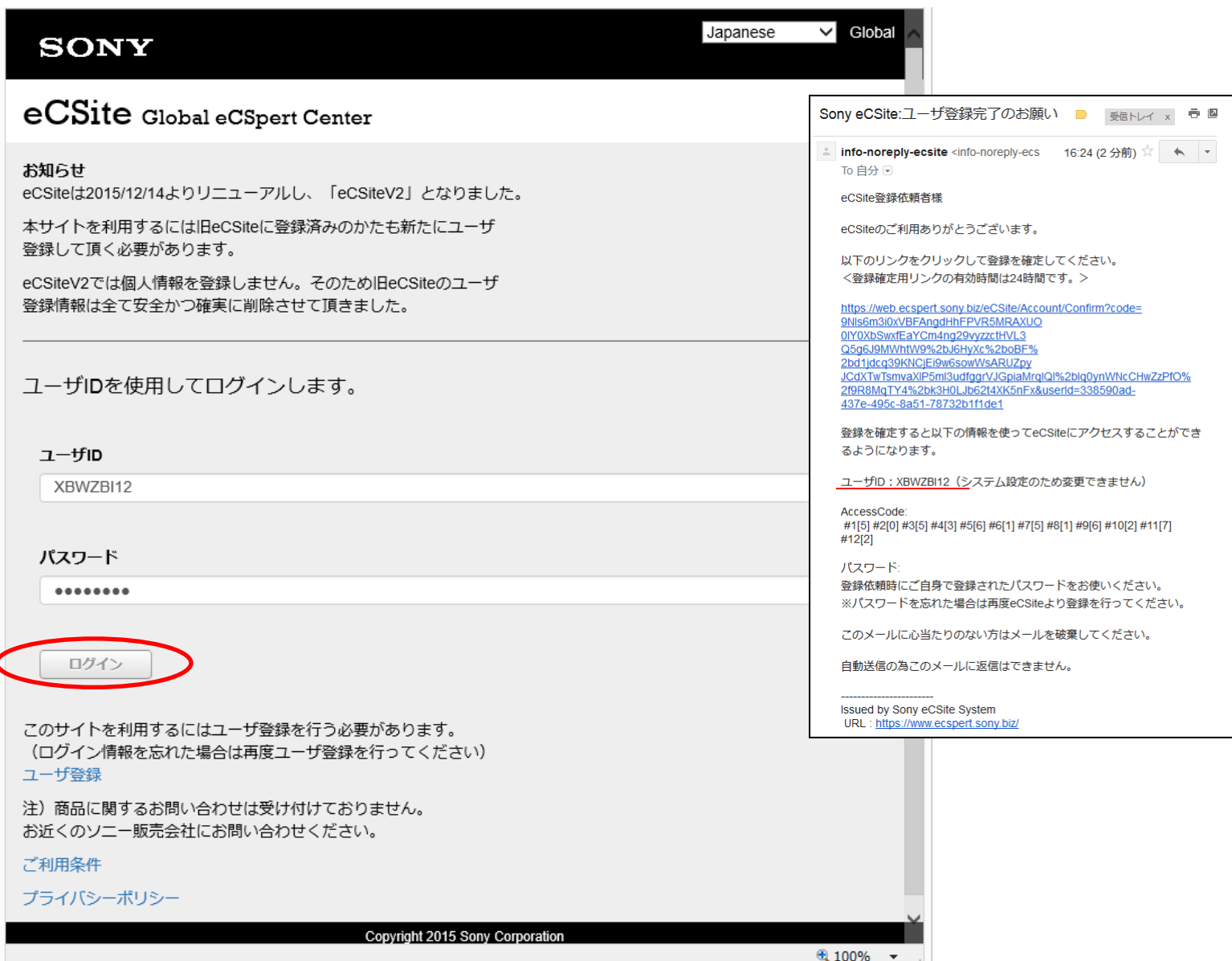

### ③AccessCodeの入力:メール「Sony eCsite:ユーザ登録完了のお願い」に記載され ているAccessCodeの表から、指定された数字を入力し「ログイン」をクリックする。

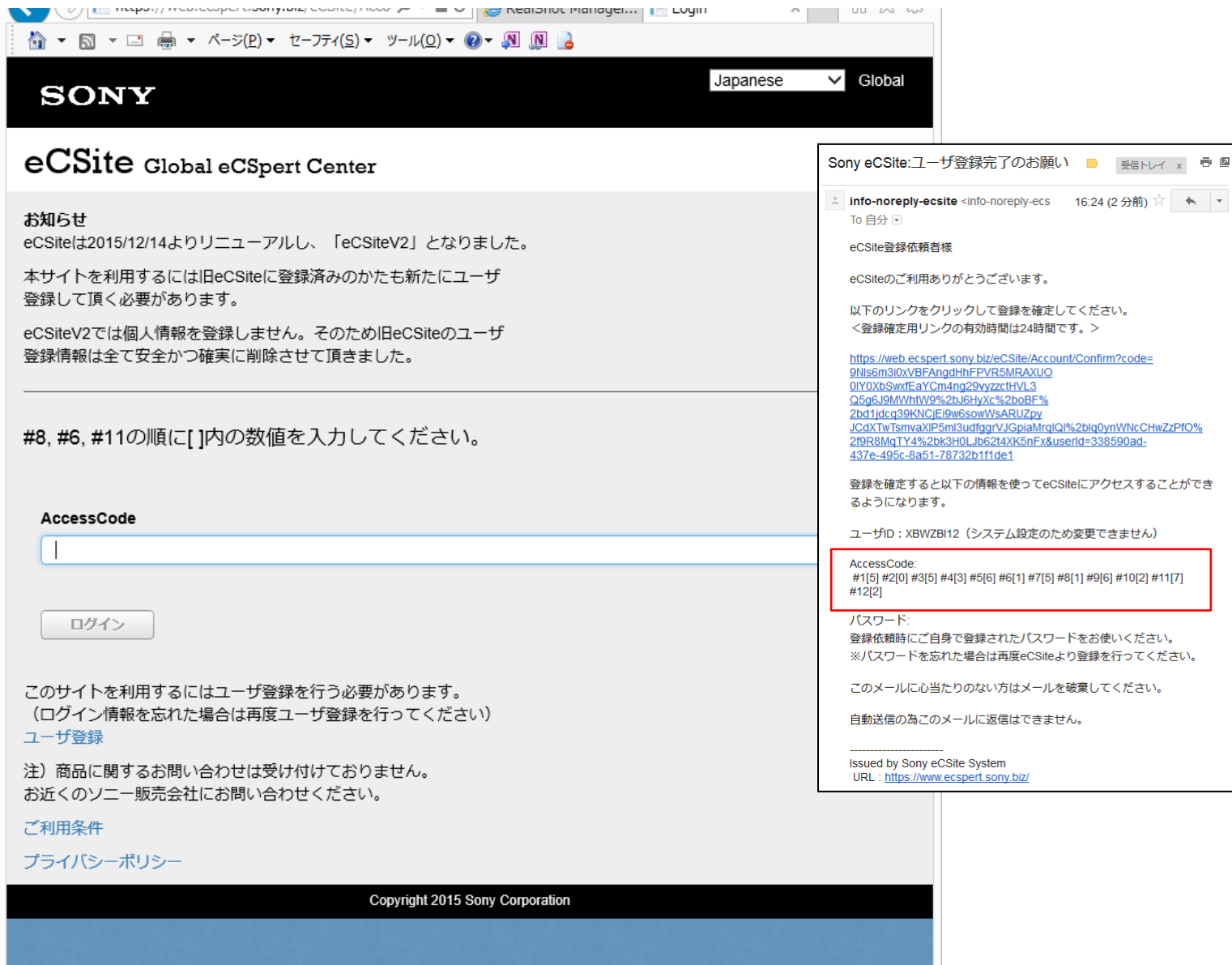

 $4100\%$   $\star$ 

## ④画面左側の「RealShot Manager Tool」をクリックする。

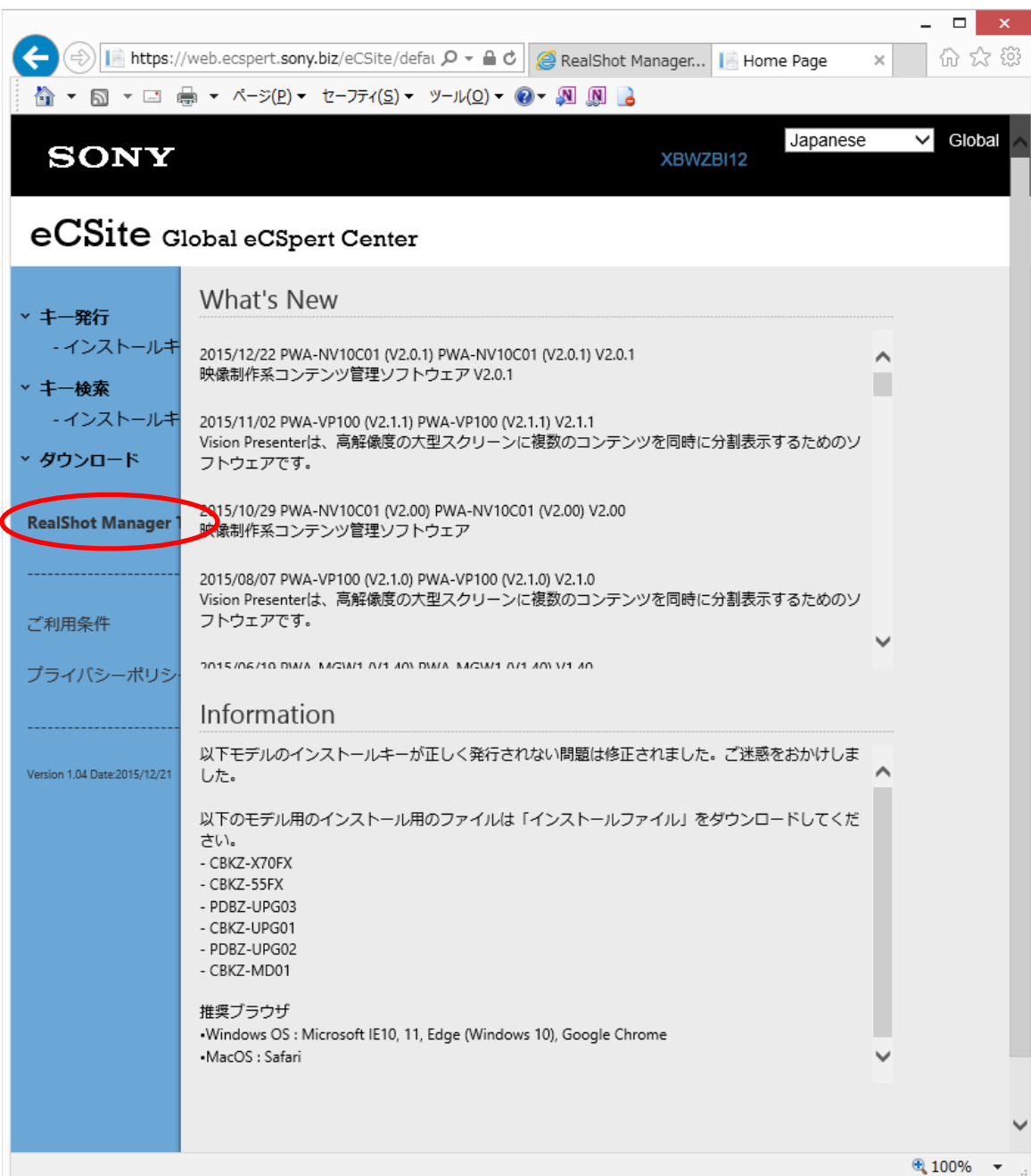

# ⑤Step1 Open Bookのプルダウンリストから台帳IDを選択する。

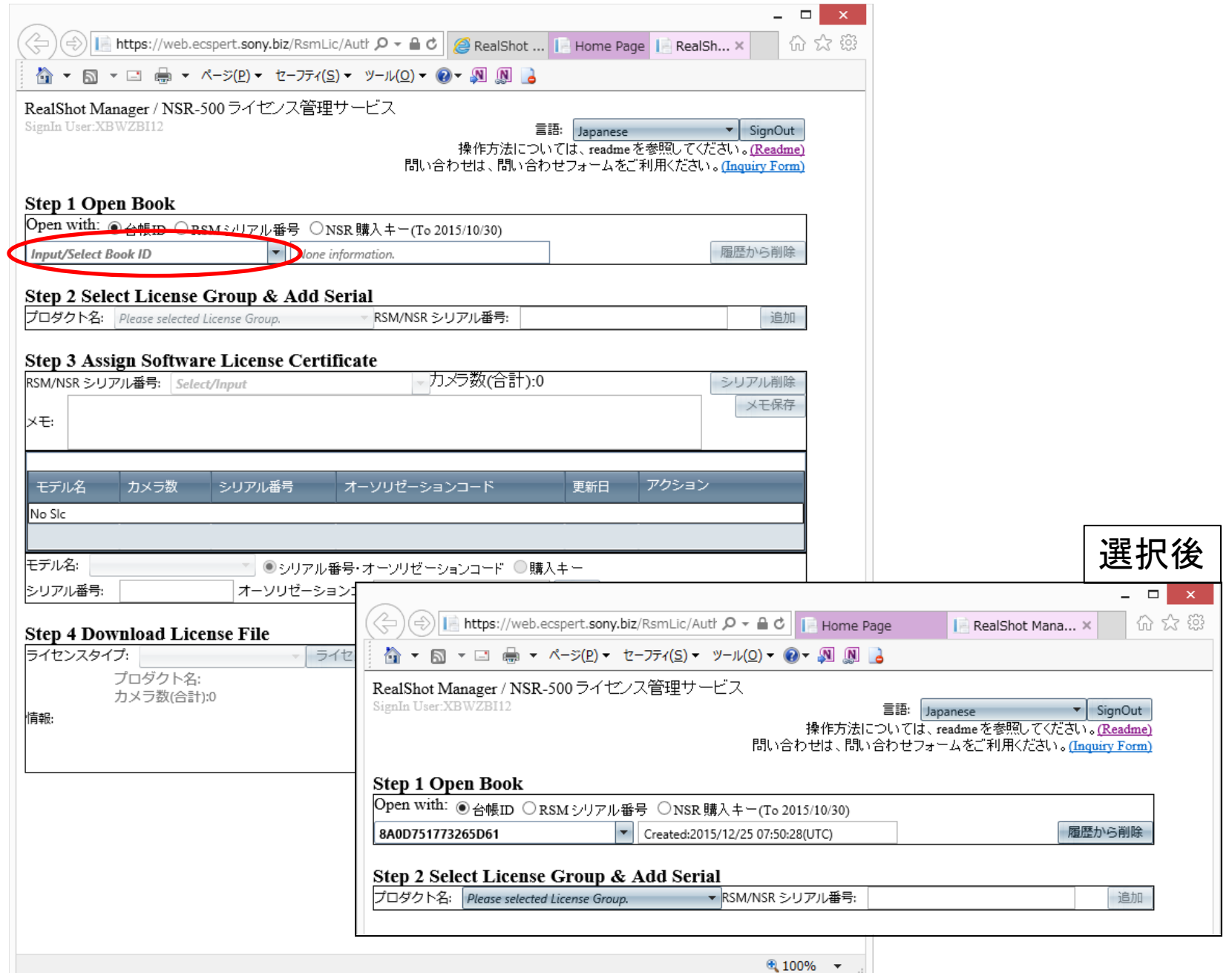

### ⑥Step 2 Select License Group & Add Serialの「プロダクト名」からRealShot ManagerAdvancedを選び、Step 3 Assign Software License Certificateの「RSMシリア ル番号」からライセンス追加対象となるRSMシリアルを選択する。

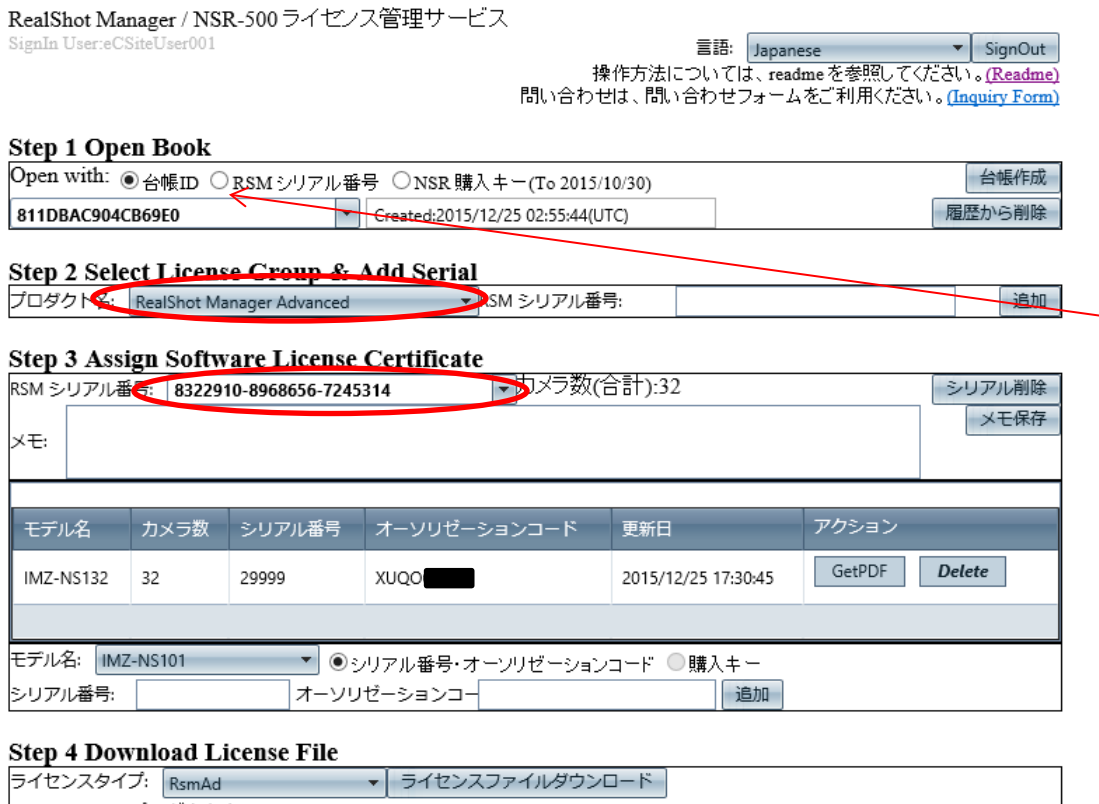

※「ユーザ登録」より再登録し た場合は、ここの「RSMシリア ル番号」にチェックを入れ、下 に追加対象となるRSMシリア ル番号を入力して検索してく ださい。

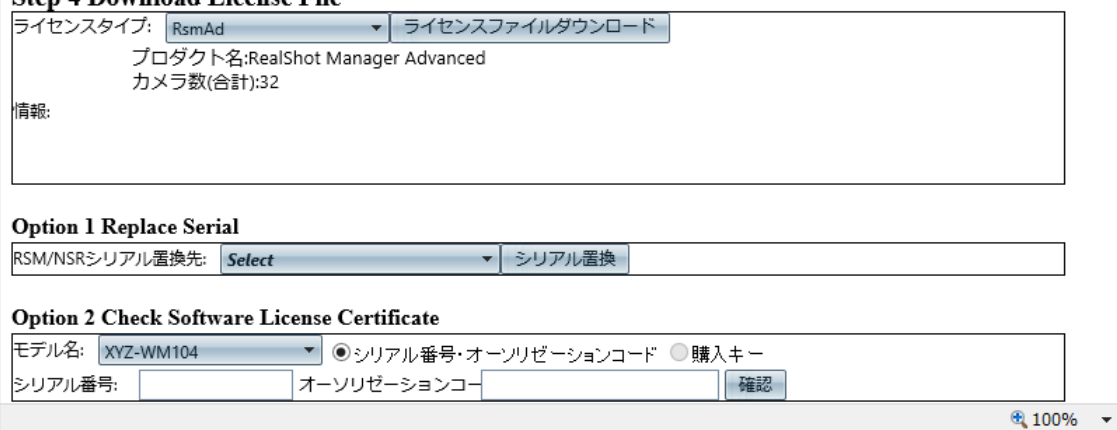

#### ⑦モデル名にて商品を選び、「シリアル番号/オーソリゼーションコード」をチェックし、 シリアル番号とオーソリゼーションコードを半角英数字で入力し、「追加」をクリック する。

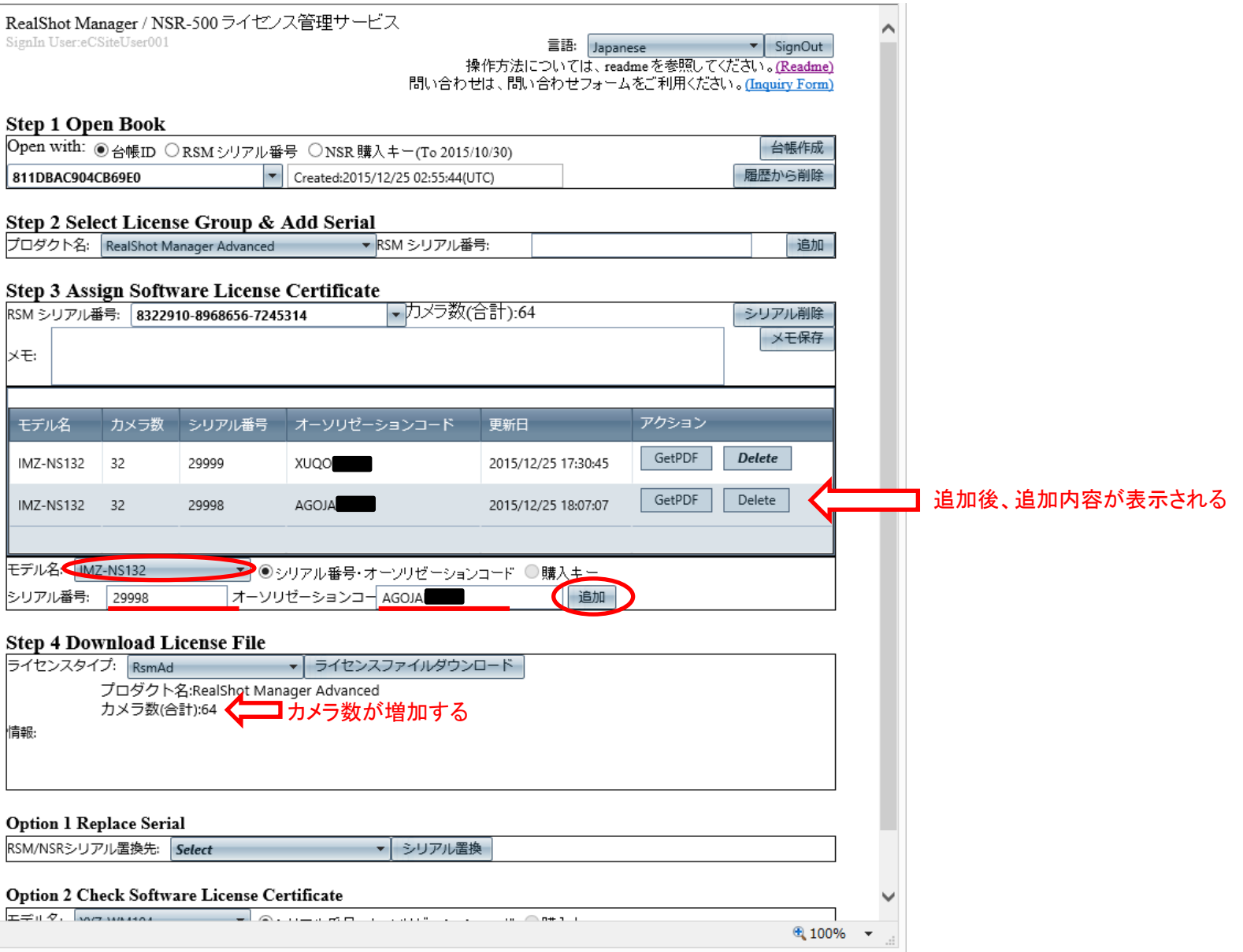

### ⑧Step 4 Download License Fileの「ライセンスファイルダウンロード」をクリックし、ラ イセンスファイルを取得する。

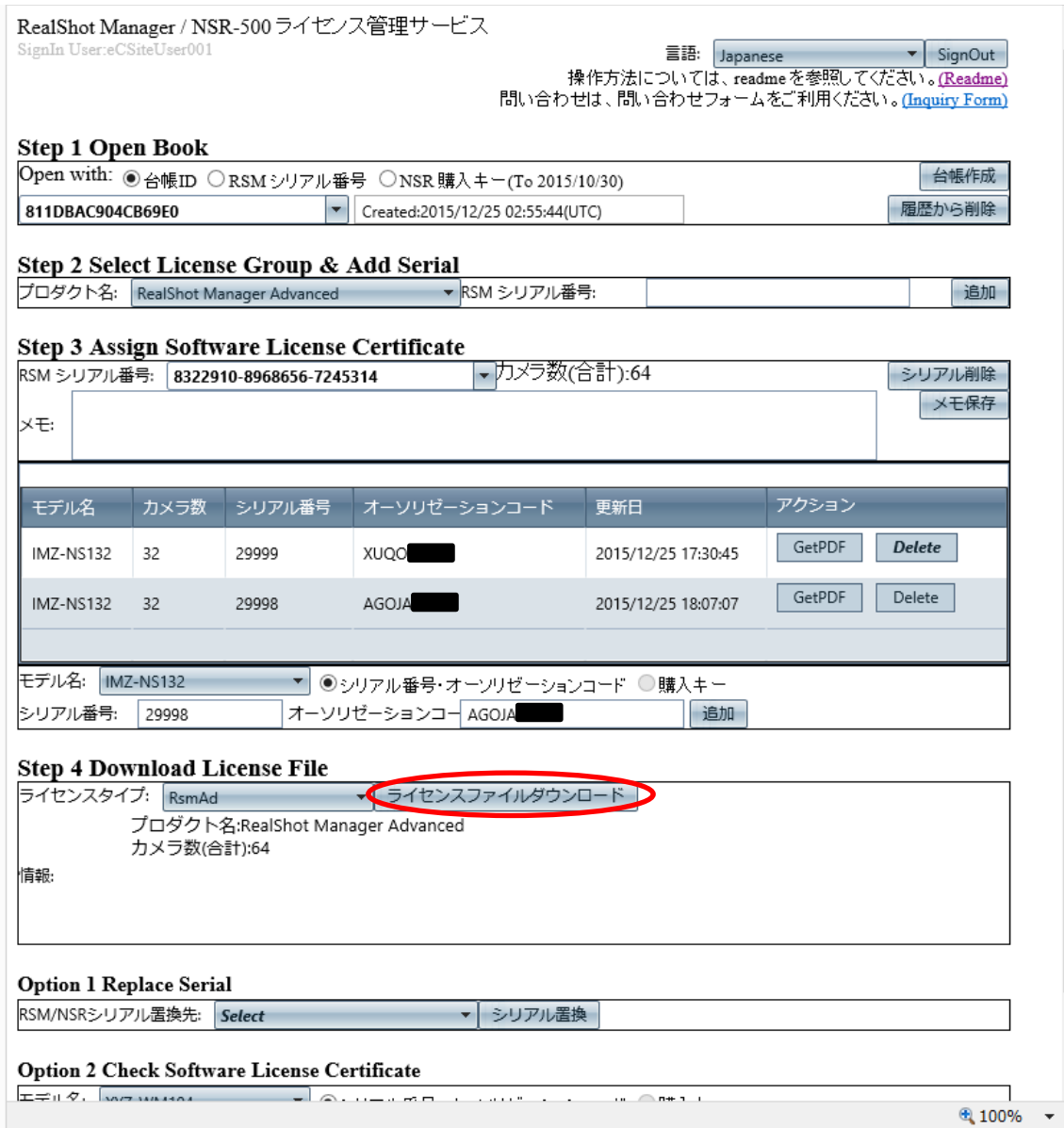